## まめ知識(Word の文中に表を作成し、表計算を行う方法) **0028**

# (作成 18.02.21)

### 【概要】Word 文中に表を作成し、表計算を行う方法を説明します

【内容】Word の文中に表を作成することが出来ます。 Word では文章中で簡単な表計算を行うことができます。簡単な表計算は、わざわざ

Excel で作成した表計算を Word に貼り付ける必要はありません。

#### 【操作手順】

- 1.Word を起動し文章を入力します。
- 2. メニューバーより「罫線」→「挿入」→「表」をクリックします。

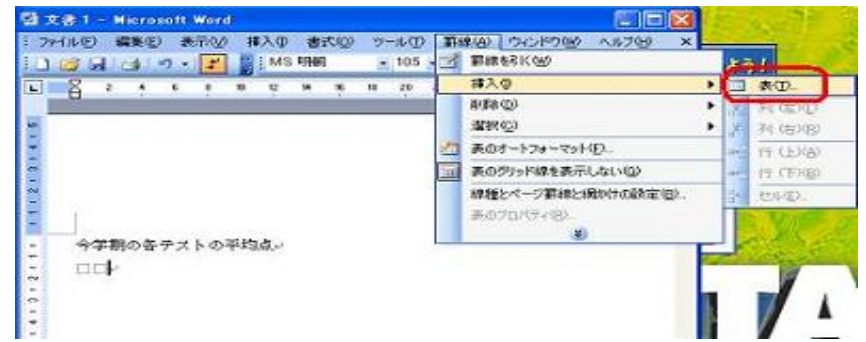

3.「表の挿入」ウインドウの各項目の設定を行い、「OK」ボタンをクリックします。

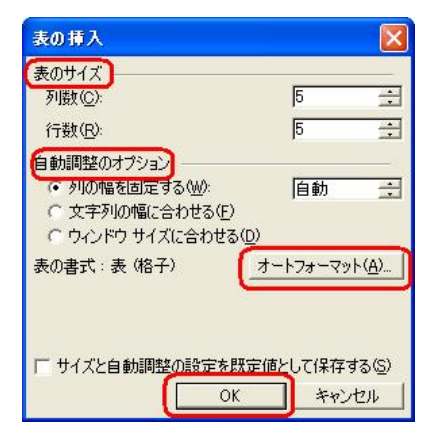

設定内容・[表のサイズ]→列数、行数の設定

- ・[自動調製のオプション]
- ・[オートフォーマット] → サンプルの中から書式を選ぶことができます
- 4. 各セルに文字を入力します。

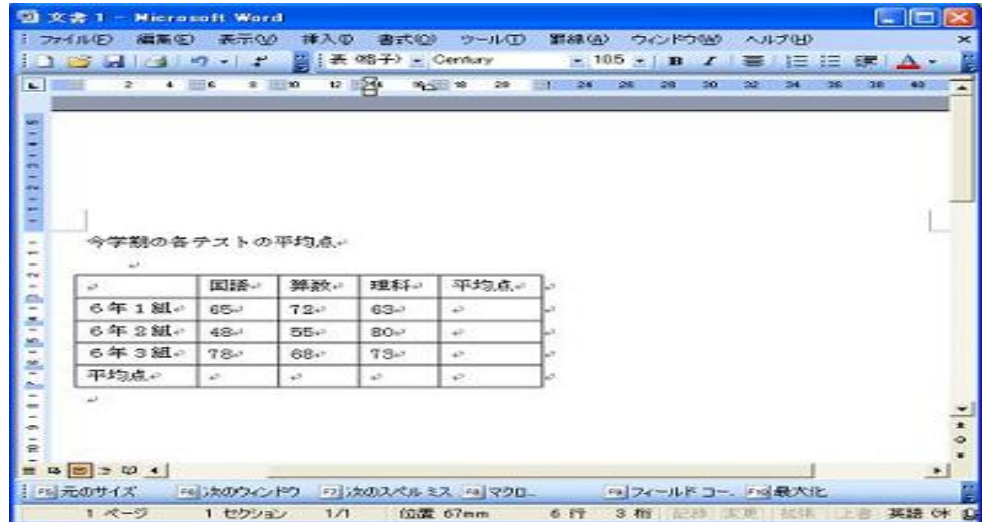

### まめ知識(Word の文中に表を作成し、表計算を行う方法) **0028**

- 5. 平均点を表示するセルをクリックします。
- 6. メニューバーより「罫線」→「計算式」をクリックします。
- 7.「計算式」欄に標準で「=SUM(ABOVE)と表示されるので、「SUM」の 前にカーソルを置きます。
- 8.「関数貼付け」欄より設定したい関数を選択します。 今回は平均点を求めるので、「AVERAGE」を選択します。
- 9.「計算式」欄より「()SUM」を削除します。 ※ 行の平均を計算する場合は、=AVERAGE(LEFT)と半角文字で入力します
- 10.「表示形式」欄より表示したい形式を選択し、「OK」ボタンをクリックします。
- 11.平均点が表示されます。同じ操作を各科目に対して行います。

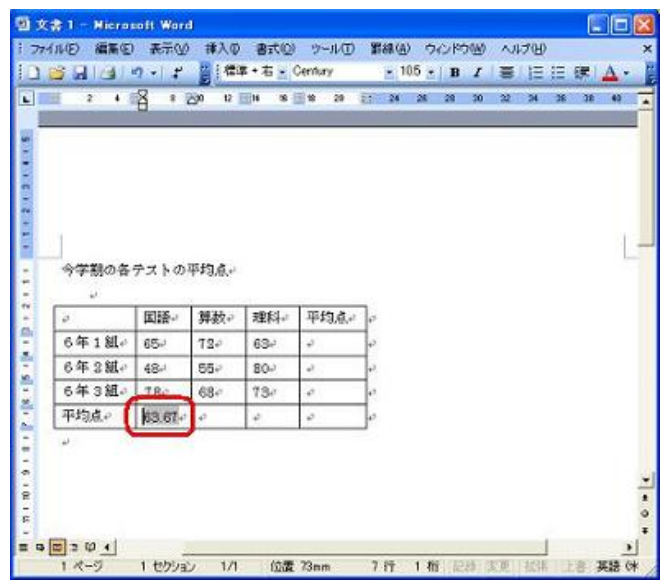

12. これで設定は完了です。

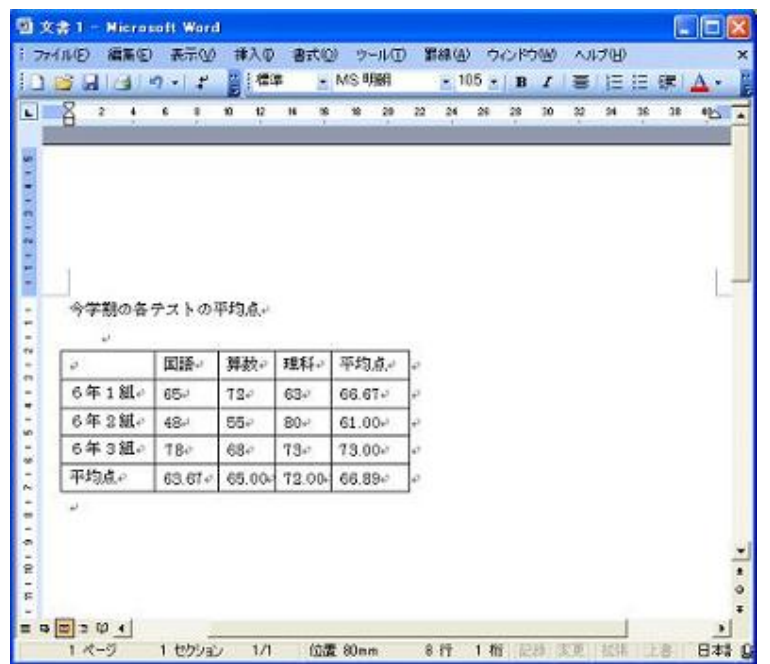

以上で操作完了です。

13. 表計算を再計算する方法、表計算を削除する方法は説明を割愛します。